# Installation and User Manual M&M V9 Document Signature Capture Kiosk – v1.x For Retail Pro<sup>®</sup> 9-Series v9.3, 9.4 and

iPad

# **Table Of Contents**

| Overview                                                            | 4    |
|---------------------------------------------------------------------|------|
| Customer Kiosk App                                                  | 4    |
| Customer Kiosk Plugins                                              |      |
| M&M RPro Data Service                                               |      |
| Document Signature Capture Plugin                                   |      |
| Configuration Information                                           |      |
| Workstations and iPads                                              |      |
| Licensing                                                           |      |
| Installation                                                        |      |
| Installation<br>M&M RPro Data Service                               |      |
| Customer Kiosk App                                                  |      |
| Retail Pro Menu Setup                                               |      |
| Setup                                                               |      |
| Start The M&M RPro Data Service                                     |      |
| Document Signature Capture Kiosk Plugin (Retail Pro) Setup          |      |
| Adding an iPad                                                      |      |
| Updating an iPad                                                    |      |
| Removing an iPad                                                    |      |
| The Test Button                                                     |      |
| Setup                                                               |      |
| General Tab                                                         |      |
| Document Signature Capture Tab                                      |      |
| Document Display Tab                                                |      |
| Printers Tab                                                        |      |
| Customer Kiosk App (iPad) Setup<br>Initial App Setup                |      |
| Customer Kiosk App Setup Screen                                     |      |
| Select Video Play List                                              |      |
| Kiosk App Main Screen                                               |      |
| Kiosk App Welcome or Video Screen                                   |      |
| Operation                                                           |      |
| Document Signature and Display (Receipt On Update/Sales Order Save) |      |
| Required Document List                                              |      |
| Signature Capture on iPad                                           |      |
| Customer Signs Document                                             |      |
| Customer Does Not Sign Document                                     |      |
| Document Display                                                    |      |
| Document Printing On Update Or Save                                 |      |
| Document Signature and Display (Initiated By Cashier)               |      |
| Displaying and Printing Documents From Former Receipts              |      |
| Stores And The HQ System                                            |      |
| Displaying and Printing Documents From The Customer Screen          |      |
| Displaying Documents                                                |      |
| Printing Documents                                                  |      |
| Using Document Signature Capture To Print Item-Based Documents      |      |
| Appendix A – iPad Information                                       | . 34 |
|                                                                     |      |

| M & M Enterprises, Inc.         |  |
|---------------------------------|--|
| Customer Kiosk App Main Screen  |  |
| Customer Kiosk App Setup Screen |  |
| iPad Settings                   |  |
| Appendix B – File Locations     |  |

#### **Overview**

The M&M Document Signature Capture Kiosk system consists of three pieces of software: Customer Kiosk App, M&M RPro Data Service and the Document Signature Capture Plugin.

### **Customer Kiosk App**

The Customer Kiosk App is downloaded from the Apple store into the iPad. Look for CustKiosk in the Apple store. The CustKiosk App is free. The single CustKiosk app supports all of M&M's Customer Kiosk plugins.

Customer Kiosk App in the app store:

| AM Thu Aug 29                                     |                                                                                                    |                                                                                                    |                                          | <b>२</b> 43% 🔳                                                       |
|---------------------------------------------------|----------------------------------------------------------------------------------------------------|----------------------------------------------------------------------------------------------------|------------------------------------------|----------------------------------------------------------------------|
| earch                                             |                                                                                                    |                                                                                                    |                                          |                                                                      |
|                                                   | CustKiosk                                                                                                    |                                                                                                    |                                          |                                                                      |
|                                                   | M&M Enterprises, I                                                                                               | nc.                                                                                                    |                                          |                                                                      |
|                                                   | GET                                                                                                    |                                                                                                    |                                          |                                                                      |
|                                                   |                                                                                                    |                                                                                                    |                                          |                                                                      |
|                                                   | ****                                                                                                    | 4+                                                                                                    |                                          |                                                                      |
|                                                   | Not Enough Ratings                                                                                               | Age                                                                                                    |                                          |                                                                      |
| 6-39.946 Man Jul 15                               | ◆ 100%.                                                                                                    | 728 PM IN Jul 20<br>Signature Required                                                                                                    | 🗢 Nat Charging 🔳 )                       | 890 AM 3er Jan 23<br>Would you like to make                          |
| Register As A New Cus<br>Please Enter Your Inform | aomer<br>mation                                                                                                  |                                                                                                    |                                          | Select An Organization, Add To Your<br>Receipt Total \$14            |
| First Name: Last Na<br>Address                    |                                                                                                    | Waiver and Assumption of<br>Upon execution this form 1 hereby unconditionally release, waive an<br>under operation of law to file cause of action(s) or claim(s) which 1                                                                        |                                          | Salling Salling                                                      |
| 5                                                 | City:<br>tafe: w Zip:                                                                                            | under operation of law to file cause of action(s) or claim(s) which I in<br>in the future.<br>I hereby assume any and all risk of loss, liability, damage or costs, in<br>that may incur arising out or in connection to my acts and/or omissic | nduding bodily injury or property damage | World Wildlife Fund Salvation Arm<br>Domation \$1.94 Domation \$5.01 |
| Email:<br>Cell Phone 7751234513                   | Work Phone                                                                                                    | I fully understand the terms set forth in this form, and I hereby walv<br>inducement, assurance, or guarantee being made to me to the fulles                                                                                                    |                                          |                                                                      |
| Birthday:<br>I would like to receive informat     |                                                                                                    |                                                                                                    |                                          |                                                                      |
| I give permission for employees to contact        | and the second second second second second second second second second second second second second second second | iPlease Sign Here                                                                                                    |                                          | Donate \$0.94 Add \$1.00 Add \$2.0                                   |
| I would like to receive inform                    | ation by mail: Yes No                                                                                            |                                                                                                    |                                          | Done<br>No Thanks                                                    |
| Com Dom                                           |                                                                                                    | Clear Submt                                                                                                    | Gencel                                   |                                                                      |
| . iPad                                            |                                                                                                    |                                                                                                    |                                          |                                                                      |
|                                                   |                                                                                                    |                                                                                                    |                                          |                                                                      |
| Customer Facing Display for I<br>Supports:        | Retail Pro point of sale.                                                                                        |                                                                                                    |                                          | M&M Enterprises, Inc.                                                |
| Customer Registration                             |                                                                                                    |                                                                                                    | more                                     | Developer                                                            |
|                                                   |                                                                                                    |                                                                                                    |                                          |                                                                      |
| Ratings & Reviews                                 |                                                                                                    |                                                                                                    |                                          |                                                                      |
|                                                   | Games                                                                                                    | S Apps                                                                                                    | 43<br>Updates                            | Q Search                                                             |

### **Customer Kiosk Plugins**

There are six plugins in the M&M Customer Kiosk family:

| MMCKRegister – The Customer Registration plugin. Allows customers to sign in at a free-standing kiosk.    |
|----------------------------------------------------------------------------------------------------|
| MMCKCustInfo – The Customer Information plugin. Identify, capture and verify customer information at POS. |
| MMCKDocCapture – The Document Signature Capture plugin. Display and capture signatures on documents.      |
| MMCKSigCaptue – The Signature Capture plugin. Capture signatures for user-defined reasons.                |
| MMCKDonation – The Donation plugin. Allow customers to enter donations to organizations.                  |
| MMCKTip – The Ask For Tip plugin. Ask customers for tips.                                                 |

Page 4 of 39

The MMCKRegister plugin is different from the others because it operates as a free-standing kiosk (no cashier intervention) and the customer information is available at all Retail Pro workstations. An iPad being used for Customer Registration cannot be used for the other kiosk functions.

The other plugins operate with iPads dedicated to single workstations. However, each of these iPads can run with multiple plugins on the RPro side. For example, a single iPad (assigned to one workstation) can perform all functions except customer registration.

### M&M RPro Data Service

The M&M RPro Data Service is a utility program that is installed on the local store's Retail Pro server. It acts as a bridge between the CustKiosk app and Retail Pro.

### **Document Signature Capture Plugin**

The Document Signature Capture Plugin is a Retail Pro plugin that is installed on the local store Retail Pro system. It provides the Document Signature Capture functionality:

Document with Signature Capture – Display documents and capture customer signatures on the iPad.

Document Display – Display documents on the iPad.

### **Configuration Information**

The various software components communicate as follows:

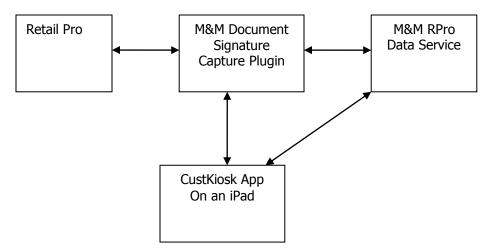

The Document Signature Capture plugin communicates with the M&M RPro Data Service and the CuskKiosk App on the iPhone. All communications are done using network connections.

iPads must be on the same local network as the Retail Pro system.

#### M & M Enterprises, Inc.

In terms of hardware, the configuration resembles:

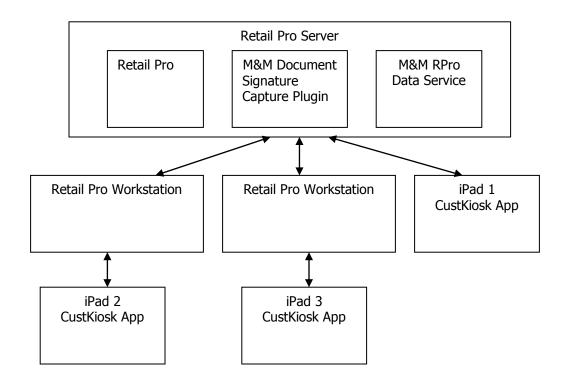

#### Workstations and iPads

Aside from iPads being used for Customer Registration, more than one iPad can be assigned to a single workstation. However, an iPad cannot be assigned to multiple workstations.

### Licensing

Each Customer Kiosk plugin is licensed by the Retail Pro User ID and maximum number of iPads that can be used for that plugin.

For example, if the Document Signature Capture plugin is licensed for 4 iPads then up to 4 iPads can be assigned to workstations at any stores for Document Signature Capture.

License files are not required. Licensing is verified over the Internet.

### Installation

All required software is provided in the MMCKDocCapture-vX.X zip where X.X is the version number. The zip file contains:

CKDocCaptureInstaller-vx.x.exe – CK Document Capture Installer MM Document Capture Kiosk.pdf – This manual. Additional files for reference: MMCKDocCapture.dll – Customer Document Capture Kiosk Plugin. MMCKDocCapture.mnf – Required manifest file. MMCKDocCaptCapt.bmp – Required bitmap. CustKiosk.mdb – Required file. MMRProDataSvc.exe – M&M RPro Data Service utility.

### Installation

Extract and run the CKDocCaptureInstaller-vx.x.exe. This installs all files.

Other files in the zip are provided for reference and do not need to be extracted or installed.

### M&M RPro Data Service

After installation, the M&M RPro Data Service should be configured so that it automatically restarts when the system reboots. This can be done using the Windows Task Scheduler and using a /U as a command line parameter.

The data service will be found in the C:\Program Files (x86)\MMEnterprise\MMRProDataSvc directory.

When installing the Data Service on the HQ system where there are other Retail Pro systems running at stores, the data service must be available from the Internet. This may require opening the data service port on a router.

### **Customer Kiosk App**

From any iPad, go to the App Store and install the CustKiosk app.

### **Retail Pro Menu Setup**

In Retail Pro go to the Receipt Form View screen and add the "Document Sig/Capt" button to the side menu.

Go to the Sales Order Form View screen and add the "Document Sig/Capt" button to the side menu.

Go to the Customer Form View and Receipt List Lit View screens and add the "Signed Documents" button to the side menus.

#### Setup

To set up the Document Signature Capture Kiosk, perform the following steps:

- 1) Start the M&M RPro Data Service.
- 2) Do Setup for the Document Signature Capture Kiosk plugin in Retail Pro.
- 3) Set parameters in the Customer Kiosk app on the iPad.
- 4) Load the Customer Kiosk Setup on the iPad.

#### Start The M&M RPro Data Service

Start the data service:

| 🤀 M&M RPro Data | a Service |                    |        |             |
|-----------------|-----------|--------------------|--------|-------------|
| Port:<br>49990  | RetailP   | ro9 Directory:     | Browse | Subsidiary: |
| Start           | Stop      | Status:<br>Stopped |        | Exit        |

The port number should not be changed unless there is a port conflict on the system.

Enter or browse for the location of the RetailPro9 directory.

Enter a subsidiary number. Subsidiary is only used for some operations. It will does not affect the Customer Kiosk App.

Click the Start button to start the data service.

When minimized, the service will minimize to the system tray. Double click the purple M&M icon to bring it back into view.

If the service is started and a socket error is displayed, it usually means that the service is already running.

If this installation is on the Retail Pro HQ system and the Document Signature Capture plugin will be installed at stores, port forwarding must be setup for the M&M RPro Data Service port so the service can be accessed from the Internet.

### Document Signature Capture Kiosk Plugin (Retail Pro) Setup

Start Retail Pro. Navigate to the Workstation Preferences screen.

Select User Interface Plug-ins in the left-hand panel.

Locate and double click the "Customer Kiosk Document Capture Setup" entry.

The Select iPad screen is displayed:

| Select iPad           Subsidiary:           001 | Store:        |      | This screen is used to select an iPad for Setup.<br>It is also used to assign iPads to workstations<br>or remove iPad assignments.       |
|-------------------------------------------------|---------------|------|----------------------------------------------------------------------------------------------------|
| Name                                            | IP Address WS |      | Select the Subsidiary and Store.<br>If any iPads are already assigned to the<br>Subsidiary/Store, they will be displayed in the<br>grid. |
| Setup                                           | Add           | Exit |                                                                                                    |

### Adding an iPad

To add an iPad, click the Add button. The Add iPad screen is displayed:

| 🤀 Add iPad         |                    |     |     | <b>-</b> |
|--------------------|--------------------|-----|-----|----------|
| Add iPad:<br>Name: | IP Addre           | 55: | ws: | ]        |
|                    | <b>O</b><br>Cancel | Add |     |          |

Page 9 of 39

Enter the name of the iPad. Any name can be entered as long as it is unique. See Appendix A for information on how to find the name assigned in the iPad itself.

Enter the IP address of the iPad. See Appendix A for information on how to find this on the iPad itself.

Enter the Retail Pro Workstation the iPad should be assign to.

Click the Add button.

(Cancel can be used to exit without adding the iPad.)

There are several messages that can be displayed when Add is clicked:

"iPad Name has been used." – The name has already been used. Names must be unique.

"IP Address is already assigned." – The IP Address is assigned to another iPad.

"An iPad is already assigned to the Workstation." – Another iPad for the plugin is assigned to the workstation.

"The user has allocated all their devices." – Adding this iPad would exceed the maximum number of devices in the end user's license.

"The iPad is assigned for Customer Registration and cannot be assigned to other Customer Kiosk plugins." – The iPad is operating as a Customer Registration Kiosk. The iPad cannot be assigned to other plugins.

Aside from Customer Registration, the iPad can be assigned to other Customer Kiosk plugins in addition to the Customer Document Capture plugin.

### Updating an iPad

| To update an iPad's IP | Address or | Workstation, | select it in th | e list and | d click Update | e. The Update | iPad | screen is |
|------------------------|------------|--------------|-----------------|------------|----------------|---------------|------|-----------|
| displayed:             |            |              |                 |            |                |               |      |           |

| 🤀 Update iPa             | d                           |                    |        |          | <b>—</b> × |
|--------------------------|-----------------------------|--------------------|--------|----------|------------|
| Updating:<br>Nam<br>iPad | ie:                         | IP:<br>192.168     | .10.3  | W5:<br>2 |            |
|                          | Update To:<br>IP: 192.168.1 | 0.3                | W5: 2  |          |            |
| L                        |                             | <b>O</b><br>Cancel | Update |          | 1          |

Enter the new IP Address and/or Workstation and click Update.

Page 10 of 39

### **Removing an iPad**

To remove an iPad from the list, select it and click the Remove button. The iPad is removed from the list.

When an iPad is removed, the license allocation is released. The Customer Kiosk app on the iPad will not operate.

### The Test Button

If the CustKiosk app is running on the iPad, the Test button can be used to test the connection to the iPad.

### Setup

Select an iPad from the list and click the Setup button. The Document Signature/Capture Setup screen is displayed. There are four tabs on the Setup screen: General, Document Signature Capture, Document Display and Printers.

#### **General Tab**

| 🥙 Customer Kiosk - Document Signature/Capture Setup                                                      |
|----------------------------------------------------------------------------------------------------|
| Configuring iPad M At 192.168.1.27 Assigned To WS 1                                                      |
| General Document Signature Capture Document Display Printers                                             |
| ✓ This Is The HQ System                                                                                  |
| Logo: G:\Projects\RPro Projects\V9 Cust Facing Display\Test Files\TestLogo.jp Browse                     |
| Welcome Message: Welcome To Bob's Rocket Shop!                                                           |
| Thank You Message: Thank You!                                                                            |
| Kiosk Operation:            © Show Welcome Screen             © Play Videos                              |
| M&M Data Service (Local):           Host:         192.168.1.201         Port:         49990         Test |
| M&M Data Service (HQ):           Host:         192.168.1.20           Port:         49990   Test         |
| Done                                                                                                    |

If the iPad is assigned to other Customer Kiosk plugins, the General information may already be entered.

This Is The HQ System – Check this box if this is the HQ system.

Logo – Enter or browse for an image file. Entering an image file is optional. If entered, the image is displayed on most of the CustKiosk screens on the iPad. Most image fiel formats are supported (jpg, gif, png).

Welcome Message – When the CustKiosk is operating in Welcome mode, this is the text of the Welcome message displayed on the Welcome screen.

Page 11 of 39

Thank You Message – Text for a "Thank You" message.

Kiosk Operation – For plugins other than Customer Registration, the CustKiosk app can display a welcome screen or play videos between plugin operations. (Videos must be loaded onto the iPad and in a format that can be presented on the iPad).

#### M&M Data Service (Local)

Host – Enter the Host (IP Address) of the local system running the M&M RPro Data Service. This should be the system on which Setup is being done.

Port – The port is automatically set to 49990 which the default port used by the M&M RPro Data Service. Normally there is no need to change this. It should only be changed if the Port was changed when installing the the M&M RPro Data Service.

Test – Click the Test button to test the connection to the data service. The data service must be running for the test to be successful.

#### M&M Data Service (HQ)

If Setup is being done on a store system that is NOT the HQ, enter the information for the HQ system.

Host – Enter the Host (IP Address) of the HQ system running the M&M RPro Data Service. This should be the system on which Setup is being done.

Port – The port is automatically set to 49990 which the default port used by the M&M RPro Data Service. Normally there is no need to change this. It should only be changed if the Port was changed when installing the the M&M RPro Data Service.

Test – Click the Test button to test the connection to the data service. The data service must be running for the test to be successful.

### Sample iPad Welcome Screen

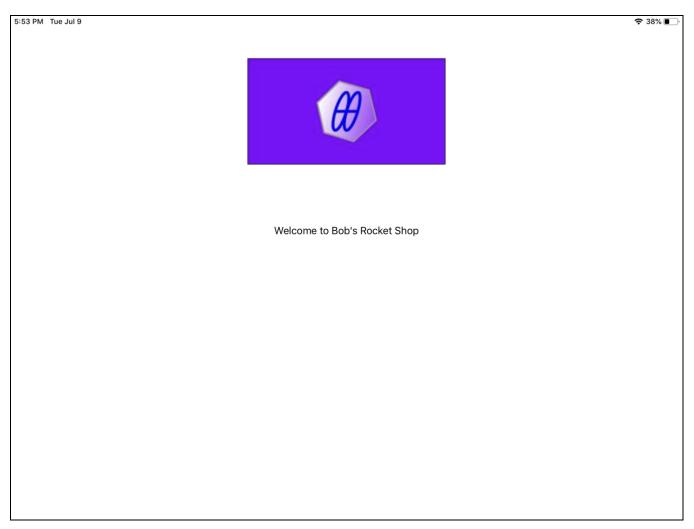

Logo and Welcome Message are shown.

#### Document Signature Capture Tab

| 🔴 Customer Kiosk | - Document Signature/Ca | pture Setup                                            |                    | <b>X</b> |
|------------------|-------------------------|--------------------------------------------------------|--------------------|----------|
|                  |                         | Configuring iPad M At 192.168.1.23 Assigned 1          | To WS 1            |          |
| General Docum    | ent Signature Capture   | Document Display Printers                              |                    |          |
|                  | I                       |                                                        |                    |          |
| I                | Display Documents W     | ith Signature Capture Screen Title: Signature Required |                    |          |
|                  | Submit Button Ca        | pption: Submit Cancel Button Caption                   | n: Cancel          |          |
| General          | DCS UDF/Aux             |                                                        |                    |          |
| -D               | ocuments:               |                                                        |                    |          |
|                  |                         |                                                        |                    |          |
|                  | Document Name           | File On U                                              | pdate Print        |          |
|                  |                         |                                                        |                    | Remove   |
|                  |                         |                                                        |                    |          |
|                  |                         |                                                        |                    | Add      |
|                  |                         |                                                        |                    |          |
|                  | Document Name:          | Capture Sig On Update/Save Prin                        | nt With Receipt/SO |          |
|                  | ,<br>                   |                                                        |                    |          |
|                  | Document File:          |                                                        | Browse             |          |
|                  |                         |                                                        |                    |          |
|                  |                         |                                                        |                    |          |
|                  |                         |                                                        |                    |          |
|                  |                         |                                                        |                    |          |
|                  |                         | Done                                                   |                    |          |

Entries on this tab are used to enable Document Signature capture, enter the text that appears on the iPad and enter the documents that will be displayed.

All documents must PDF files.

Display Documents With Signature Capture – Check to enable document signature capture.

Screen Title – The title that appears on the iPad screen.

Submit Button Caption – Caption on the button the customer will use to signal that the signature has been entered.

Cancel Button Caption – Caption on the button the customer will use to not sign the document.

#### **Documents Section**

The documents that will be presented to the customer are entered in the Documents section. This section has three tabs: General, DCS and UDF/Aux.

Documents can be presented based on three criteria: General, DCS and UDF/Aux.

#### Documents Section – General Tab

Documents entered in the General tab are presented for signature on every receipt or sales order.

| Document Name  | File                       | On Update  | Print      |        |
|----------------|----------------------------|------------|------------|--------|
|                |                            |            |            | Remove |
|                |                            |            |            | Add    |
| Document Name: | Capture Sig On Update/Save | Print With | Receipt/SO |        |

To add a document to the list:

Document Name – Enter a name for the document. This is to make it easier to identify which document is being presented at POS.

Capture Sig On Update/Save – Check this box to automatically present the document for signature when the receipt is updated or the sales order is saved. If this box is not checked, the cashier can present the document manually using a side menu button.

Print With Receipt/SO – If checked, the document, including signature, is printed when the receipt or sales order is printed.

Document File – Enter or browse for the PDF file.

Click the Add button. The document is added to the list.

To remove a document from the list, select it in the list and click Remove.

#### Documents Section – DCS

Documents entered in the DCS tab are presented for signature when an item with a selected DCS is on the receipt or sales order.

|                                                    | CS Document Name | File | Print |
|----------------------------------------------------|------------------|------|-------|
|                                                    |                  |      | Remov |
| A                                                  |                  |      | Add   |
| DCS: 002101   Document Name: Print With Receipt/SO |                  |      |       |

To add a document to the list:

DCS – Select a DCS from the drop down.

Document Name – Enter a name for the document. This is to make it easier to identify which document is being presented at POS.

Print With Receipt/SO – If checked, the document, including signature, is printed when the receipt or sales order is printed.

Document File – Enter or browse for the PDF file.

Click the Add button. The document is added to the list.

Note: Documents entered by DCS are always presented for signature when the receipt is updated or sales order saved.

To remove a document from the list, select it and click the Remove button.

#### Documents Section – UDF/Aux

Documents entered in the UDF/Aux tab are presented for signature when an item with the UDF or Aux setting is on the receipt or sales order.

| UDF/Aux | Setting   | Document Name | File           | Print                |        |
|---------|-----------|---------------|----------------|----------------------|--------|
|         |           |               |                |                      | Remove |
|         |           |               |                |                      | Add    |
|         | IDF3 - Se | tting: 10190  | Document Name: | Print With Receipt/S | -      |

To add a document to the list:

UDF/Aux – Select an item UDF or Aux field from the drop down.

Setting – Select a setting for the UDF or Aux.

Document Name – Enter a name for the document. This is to make it easier to identify which document is being presented at POS.

Print With Receipt/SO – If checked, the document, including signature, is printed when the receipt or sales order is printed.

Document File – Enter or browse for the PDF file.

Click the Add button. The document is added to the list.

Note: Documents entered by UDF/Aux are always presented for signature when the receipt is updated or sales order saved.

To remove a document from the list, select it and click the Remove button.

#### **Document Display Tab**

| 9 Customer Kiosk - Document Signature/Capture Setup                          |
|------------------------------------------------------------------------------|
| Configuring iPad M At 192.168.1.23 Assigned To WS 1                          |
| General Document Signature Capture Document Display Printers                 |
|                                                                              |
| Display Documents (No Signature Capture) Screen Title: Important Information |
| Acknowledge Button Caption: Acknowledged                                     |
| General DCS UDF/Aux                                                          |
| Documents:                                                                   |
| Document Name File On Update Print                                           |
|                                                                              |
| Remove                                                                       |
| bbA                                                                          |
|                                                                              |
|                                                                              |
| Document Name: Display On Update/Save Print With Receipt/SO                  |
| Document File: Browse                                                        |
|                                                                              |
|                                                                              |
|                                                                              |
| $\bowtie$                                                                    |
| Done                                                                         |

In Document Display, documents are displayed on the iPad for the customer. No signature is required. The customer touches a button to acknowledge they have seen the document.

Entries on this tab are used to enable Document Display, enter the text that appears on the iPad and enter the documents that will be displayed.

All documents must PDF files.

Display Documents (No Signature Capture) – Check to enable document display.

Screen Title – The title that appears on the iPad screen.

Acknowledge Button Caption – Caption on the button the customer will use to signal that they have seen the document.

#### **Documents Section**

The documents that will be presented to the customer are entered in the Documents section. This section is the same as the Documents Section on the Document Signature Capture tab.

#### **Printers Tab**

| 🤀 Customer Kiosk - Document Sig | nature/Capture | Setup                                       |           | × |
|---------------------------------|----------------|---------------------------------------------|-----------|---|
|                                 |                | Configuring iPad M At 192.168.1.23 Assigned | d To WS 1 |   |
| General Document Signature C    | apture Docur   | ment Display Printers                       |           |   |
|                                 |                |                                             |           |   |
|                                 |                |                                             |           |   |
|                                 | ocument Printe | ers:                                        |           |   |
|                                 | WS             | Printer                                     |           |   |
|                                 | 1 2            |                                             |           |   |
|                                 | -              |                                             | Class     |   |
|                                 |                |                                             | Clear     |   |
|                                 |                |                                             |           |   |
|                                 |                |                                             |           |   |
|                                 | Printers:      | EPSON WorkForce 545 Series    Set           |           |   |
|                                 |                |                                             |           |   |
|                                 |                |                                             |           |   |
|                                 |                |                                             |           |   |
|                                 |                |                                             |           |   |
|                                 |                |                                             |           |   |
|                                 |                |                                             |           |   |
|                                 |                |                                             |           |   |
|                                 |                |                                             |           |   |
|                                 |                |                                             |           |   |
|                                 |                | Done                                        |           |   |
|                                 |                |                                             |           |   |

The Printers tab is used to assign printers for document printing to each workstation.

All workstations are displayed in the grid.

To assign a printer to a workstation, select the workstation, select a printer from the drop down and click the Set button.

To remove an assignment, select the workstation and click the Clear button.

### Customer Kiosk App (iPad) Setup

### **Initial App Setup**

When the App is started for the first time, the Authorization screen is displayed. (Note that if other customer kiosk plugins have already been installed, the Main screen will be displayed).

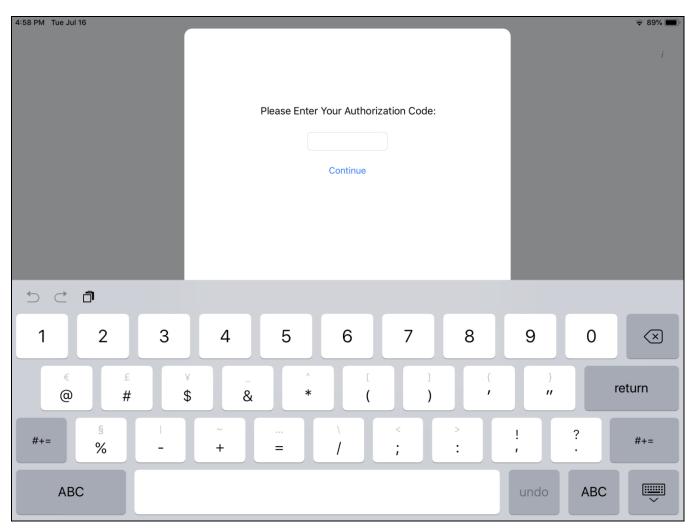

The purpose of the Authorization screen is to prevent customers from terminating the app or viewing screens they do not need to see.

Enter 999999 (six nines) and touch Continue.

The Customer Kiosk Setup screen will be displayed.

If Setup has already been done, the Customer Kiosk App Main screen is displayed. In this case, use "Load Setup From Retail Pro" before running the kiosk.

### **Customer Kiosk App Setup Screen**

The Setup screen in the App is primarily used to enter the information needed for the kiosk to communicate with the M&M Data RPro Service and to set up the Video Playlist.

| 4:49 PM Tue Jul 16 |                     |                              |                         | 중 90% ■) |
|--------------------|---------------------|------------------------------|-------------------------|----------|
|                    |                     | Customer Kiosk Setup         |                         |          |
|                    | RPro Data Service H | ost:                         | RPro Data Service Port: |          |
|                    |                     |                              | 49990                   |          |
|                    | Timeout (Seconds):  |                              |                         |          |
|                    | 30                  |                              | Test                    |          |
|                    |                     |                              |                         |          |
|                    | This iPad's         | s Name: MM iPad Pro          |                         |          |
|                    | IP Address          | s of This iPad: 192.168.1.23 |                         |          |
|                    | This iPad's         | s Data Service Port: 49992   |                         |          |
|                    |                     |                              |                         |          |
|                    |                     | Select Video Play List       |                         |          |
|                    |                     |                              |                         |          |
|                    |                     |                              |                         |          |
|                    |                     | Done                         |                         |          |
|                    |                     |                              |                         |          |
|                    |                     |                              |                         |          |
|                    |                     |                              |                         |          |
|                    |                     |                              |                         |          |
|                    |                     |                              |                         |          |
|                    |                     |                              |                         |          |
|                    |                     |                              |                         |          |
|                    |                     |                              |                         |          |

Enter the IP Address of the system running the M&M RPro Data Service.

Ideally the M&M RPro Data Service should be installed and running and the Document Capture Kiosk Plugin setup should be completed in Retail Pro prior to continuing.

The Test button can be used to Test the connection to the M&M RPro Data Service.

This screen also displays the device name and IP address of the iPad.

#### Select Video Play List

When the kiosk is operating in Play Videos mode (as selected in Setup on the Retail Pro side), the video play list must be entered.

Touch Select Video Play List.

The Select Video Play List screen will be displayed:

Page 21 of 39

| ıl 19                  |                        |                   | 🗟 Not |
|------------------------|------------------------|-------------------|-------|
|                        | Select Video Play List |                   |       |
| Available Local Videos |                        | Video Playlist    |       |
| Hindustan              |                        |                   |       |
| Thunderhill1           |                        |                   |       |
| WhatDo                 | Select >               |                   |       |
|                        |                        |                   |       |
|                        | < Remove               |                   |       |
|                        |                        |                   |       |
|                        |                        |                   |       |
|                        |                        |                   |       |
|                        |                        |                   |       |
|                        |                        | Move Up Move Down |       |
|                        |                        |                   |       |
|                        |                        |                   |       |
|                        |                        |                   |       |
|                        | Done                   |                   |       |
|                        |                        |                   |       |
|                        |                        |                   |       |

Videos must be in the local video library. Videos can be loaded uses iTunes or other methods. Instructions for loading videos are beyond the scope of this document.

All local videos appear in the left-hand list. To add a video to the play list, select the video and touch the Select button. The video will be moved to the Video Playlist.

To remove a video from the playlist, touch the video and then the Remove button.

To change the position of a video on the list, select the video and then use the Move Up and Move Down buttons.

Touch Done to return to the Customer Kiosk Setup screen.

### **Kiosk App Main Screen**

© Not Charging ■) M&M Retail Pro Customer Kiosk The Kiosk Is In Customer Registration Mode Run Show Klosk App Setup Screen Load Klosk Setup From Retail Pro

Normally, the Customer Kiosk App Main screen is displayed when the app is started:

This screen will display the kiosk mode (Registration, Welcome or Video).

Touch "Show Kiosk App Setup Screen" to display the Customer Kiosk Setup screen.

Touch "Load Kiosk Setup From Retail Pro" to load the Setup information that was entered in a Customer Kiosk plugin on the Retail Pro side.

Touch "Run" to start the kiosk in Registration, Welcome or Video mode.

### **Kiosk App Welcome or Video Screen**

Once the kiosk is running and displaying the Welcome or Video screen, it may be necessary to return to the Main screen. (For example, to load a new Setup).

To do this, touch the top right corner of the Welcome or Video screen:

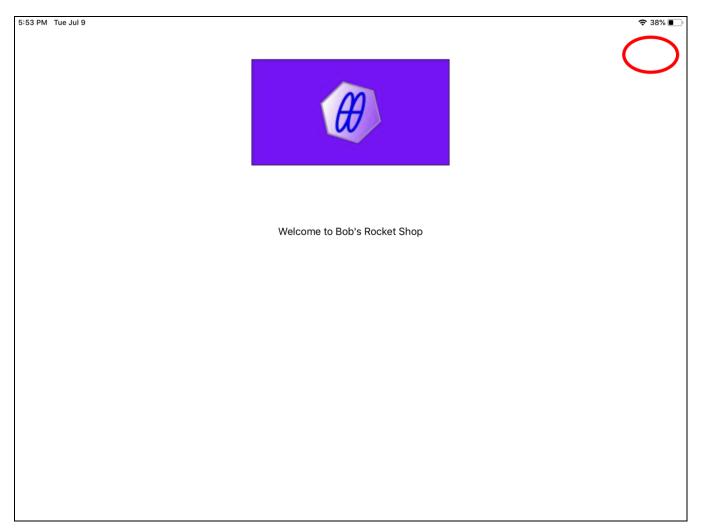

This will display the Enter Authorization Code screen. Enter 999999 and the Main screen will be displayed.

### Operation

A Bill To Customer is required for document signatures. A Bill To Customer is not required for document display.

### Document Signature and Display (Receipt On Update/Sales Order Save)

### **Required Document List**

When a receipt is updated or sales order saved, a list is compiled of all documents for signature and display. (For general documents, "Capture Sig On Update/Save" must have been selected in Setup).

The list is displayed in Retail Pro, however, the "Document Signature" or "Document Display" dialog is immediately displayed over the document list as the first document in the list is either presented for signature or displayed on the iPad.

| Documents For<br>equired Docur | Signature Or Acknowl<br>nents: | ment Required |              |
|--------------------------------|--------------------------------|---------------|--------------|
| Document                       |                                | Sig/Ack       | Signed/Acked |
| Waiver                         |                                | Sig           |              |
| Release                        |                                | Sig           |              |
| Privacy                        |                                | Ack           |              |
|                                |                                |               |              |
| Process                        | eint 🚑                         |               | Exit         |

In Retail Pro, the Document Signature or Document Display dialog is displayed:

| 🔴 Document Signa | ature                          | × |
|------------------|--------------------------------|---|
|                  | Capturing Signature For Waiver |   |
| Status           | s:<br>iting for response       |   |
|                  | Cancel                         |   |

This dialog shows the name of the document at the iPad.

Page 25 of 39

M & M Enterprises, Inc.

The dialog is displayed for each document that should be signed or displayed.

The Cancel button can be used to cancel the signature capture or document display on the iPad.

### Signature Capture on iPad

When a document is presented on the iPad for signature, the customer will see:

| 7:26 PM | Fri Jul 26 |                                                                                                    | 🗢 Not Charging 🔳 |
|---------|------------|----------------------------------------------------------------------------------------------------|------------------|
|         |            | Signature Required                                                                                                    |                  |
|         |            | Waiver and Assumption of Risk Form<br>Upon execution this form I hereby unconditionally release, waive and discharge my right, whether by contract or<br>under operation of law to file cause of action(s) or claim(s) which I may have against Bob's Rocket Shop now or<br>in the future.<br>I hereby assume any and all risk of loss, liability, damage or costs, including bodily injury or property damage<br>that may incur arising out or in connection to my acts and/or omissions.<br>I fully understand the terms set forth in this form, and I hereby waive my rights freely and voluntarily without an<br>inducement, assurance, or guarantee being made to me to the fullest extent allowed by law. |                  |
|         |            | (Please Scroll To End)                                                                                                    |                  |
|         |            | Please Sign Here                                                                                                    |                  |
|         |            |                                                                                                    |                  |
|         | Clea       | r Submit Cancel                                                                                                    |                  |

The customer will sign the document and touch the "Submit" button or touch the "Cancel" button.

#### **Customer Signs Document**

If the customer signs the document and clicks Submit, the document with signature is saved and the next document on the list is presented to the customer.

When all documents have been presented, the Required Documents screen is closed and the receipt is updated or the sales order is saved.

#### **Customer Does Not Sign Document**

If the customer touches "Cancel" on the iPad, in Retail Pro, the Cashier will see:

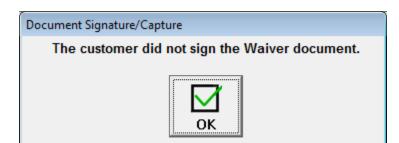

In this case, no other documents will be displayed on ther iPad and the Required Documents list is updated:

| Document           | Sig/Ack    | Signed/Acked |
|--------------------|------------|--------------|
| Waiver             | Sig        | N            |
| Release<br>Privacy | Sig<br>Ack |              |
|                    |            |              |
|                    |            |              |

The cashier can take the following actions:

Present the document on the iPad again by selecting it in the list and clicking Process.

Select another document from the list and click Process to present the document on the iPad.

Select a document and click Print. (Documents that are printed will include signatures if signed.)

Click Exit.

When exit is clicked, if a document has not been signed or acknowledged. The cashier is prompted to exit:

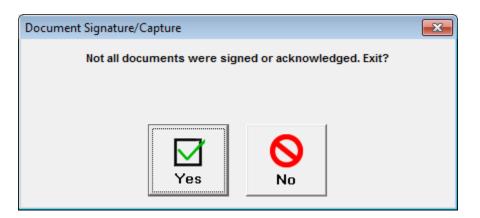

The cashier is then prompted to update the receipt or save the sales order:

| Document Signature/Capture       |                 | <b>×</b>       |
|----------------------------------|-----------------|----------------|
| Not all documents were signed or | acknowledged. U | pdate Receipt? |
|                                  |                 |                |
|                                  |                 |                |
|                                  | 0               |                |
| Yes                              | No              |                |
|                                  |                 |                |

### **Document Display**

When a document is presented on the iPad for acknowledgement, the customer will see:

| : Jul 27                                                                                                    |                                          |
|----------------------------------------------------------------------------------------------------|------------------------------------------|
| Important Informati                                                                                                    | on                                       |
|                                                                                                    |                                          |
|                                                                                                    |                                          |
|                                                                                                    |                                          |
|                                                                                                    |                                          |
| Privacy Notice                                                                                                    |                                          |
|                                                                                                    |                                          |
| This privacy notice discloses the privacy practices for Bob's                                                          | Rocket Shop.                             |
| Information Collection, Use, and Sharing                                                                               |                                          |
| We are the sole owners of the information collected.site. We                                                           |                                          |
| you voluntarily give us via email or other direct contact from                                                         | you. We will not sell or rent this       |
| information to anyone.                                                                                                 |                                          |
| We will use your information to respond to you, regarding the                                                          | e reason you contacted us. We will not   |
| share your information with any third party outside of our or                                                          |                                          |
| your request, e.g. to ship an order.                                                                                   | ,                                        |
|                                                                                                    |                                          |
| Unless you ask us not to, we may contact you via email in the products or services, or changes to this privacy policy. | e future to tell you about specials, new |
| products of services, of changes to this privacy policy.                                                               |                                          |
| Your Access to and Control Over Information                                                                            |                                          |
| You may opt out of any future contacts from us at any time.                                                            |                                          |
| contacting us via the email address or phone number given b                                                            | elow:                                    |
|                                                                                                    |                                          |
| (Please Scroll To End)                                                                                                 |                                          |
| Acknowledged                                                                                                    |                                          |
|                                                                                                    |                                          |
|                                                                                                    |                                          |
|                                                                                                    |                                          |

The customer will touch "Acknowledged" to acnowledge the document. The customer cannot "cancel" acknowledgement.

### **Document Printing On Update Or Save**

Documents that were marked as "Print with Receipt/SO" in Setup will be printed when the receipt is updated or sales order saved.

Documents that have been signed will include the signature, customer's first and last name and date/time the document was signed.

### **Document Signature and Display (Initiated By Cashier)**

From a reciept or sales order, the cashier can click the "Document Sig/Capt" button on the side menu.

Note that the "Document Sig/Capt" button must be used to present General documents that were not saved with "Capture Sig On Update/Save" or "Display On Update/Save".

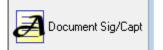

When "Document Sig/Capt" is clicked, the Required Documents list will be displayed:

| aver Sig<br>lease Sig<br>vacy Ack | Oocument | Sig/Ack | Signed/Acked |  |
|-----------------------------------|----------|---------|--------------|--|
|                                   | /aiver   | Sig     |              |  |
|                                   |          |         |              |  |
|                                   |          |         |              |  |
|                                   |          |         |              |  |

Documents that required signatures that have already been signed will have a "Y" in the Signed/Acked column.

The cashier can take the following actions:

Select a document frrom the list and click Process to present the document on the iPad.

Select a document and click Print. (Documents that are signed incude signatures).

Click Exit.

When exit is clicked, if a document has not been signed or acknowledged. The cashier is prompted to exit:

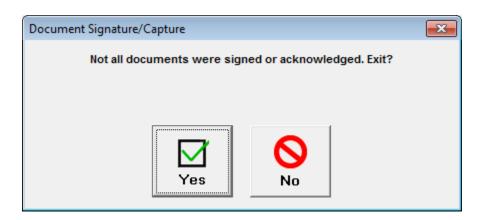

### **Displaying and Printing Documents From Former Receipts**

The "Document Sig/Capt" side button can be used from a former receipt to display and print the documents that were required for signature or ackowledgement for that receipt.

In the case of documents that required signature, if the document was signed, the signed copy can be printed from the Required Documents screen.

If the document wsas not signed, an unsigned copy will be printed.

### **Stores And The HQ System**

If Setup has been done correctly, signed documents from stores are transmitted to the HQ System.

This means that signed documents from receipts and sales orders can also be accessed and printed at the HQ system.

### **Displaying and Printing Documents From The Customer Screen**

Click the "Document Sig/Capt" button from the Customer Form View screen to display the list of all documents that have been signed by the customer:

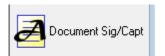

The Signed Documents screen is displayed:

| 🖁 Signed Documen | ts    |                      |      |
|------------------|-------|----------------------|------|
| Helen Troy       |       |                      |      |
| Document         |       | Date/Time            |      |
| Waiver           |       | 07/26/19 07:32:29 PM |      |
| Warranty         |       | 05/19/19 06:07:45 PM |      |
| Warranty         |       |                      |      |
| Warranty         | -     |                      |      |
| Warranty         |       | 05/19/19 04:53:42 PM |      |
| Warranty         |       | 05/19/19 02:30:09 PM |      |
|                  |       |                      |      |
|                  |       |                      |      |
|                  |       |                      |      |
|                  |       |                      |      |
|                  |       | - 1                  |      |
|                  |       |                      |      |
|                  | -     |                      |      |
| Show             | Print |                      |      |
| Snow             |       |                      | Exit |
|                  |       |                      |      |

All documents that have been signed by the customer are displayed on this screen.

The document name and date/time it was signed are shown.

The initial sort order is by date with most recent first. The sort order can be changed to the Document Name by clicking the Document column.

### **Displaying Documents**

To display a document, select it from the list and click the Show button.

### **Printing Documents**

To print a document, select it from the list and click the Print button.

The Printer selection dialog wil lbe displayed.

### **Using Document Signature Capture To Print Item-Based Documents**

It is possible to use the Document Signature Capture plugin to print item-based documents when a receipt or sales order is updated.

This is useful for documents like warranties or customer information.

To print an item-based document, enter the document in the DCS or UDF/Aux tab on the Document Display tab of the Setup screen.

Do NOT check "Display On Update/Save".

Check "Print On Update/Save".

This stops the requirement that the document be acknowledged on update but does print the document when the receipt or sales order is printed.

### Appendix A – iPad Information

To find the name and IP address of the iPad, use the Customer Kiosk App or iPad Settings.

### **Customer Kiosk App Main Screen**

When the Customer Kiosk App is started, the main screen is displayed:

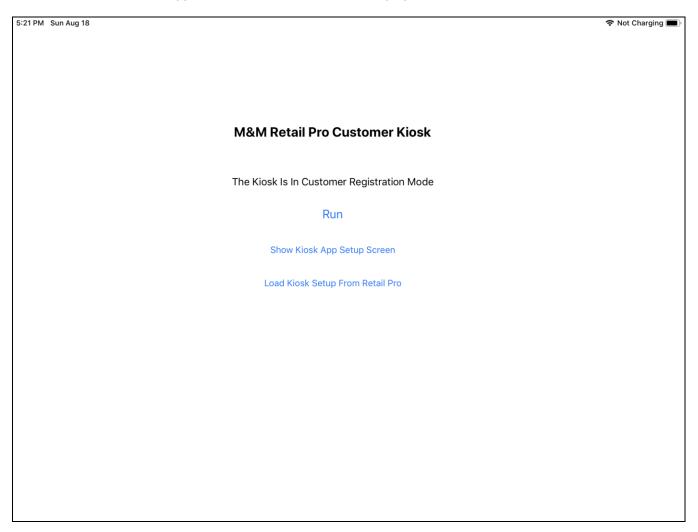

Touch "Show Kiosk App Setup Screen" to display the Setup screen:

# Customer Kiosk App Setup Screen

| 5:34 PM Mon Jul 8 |                   |                               |                         | 🗢 Not Charging 🔳 |
|-------------------|-------------------|-------------------------------|-------------------------|------------------|
|                   |                   | Customer Kiosk Setup          |                         |                  |
|                   | RPro Data Service | Host:                         | RPro Data Service Port: |                  |
|                   |                   |                               | 49990                   |                  |
|                   | Timeout (Seconds) | :                             |                         |                  |
|                   | 30                |                               | Test                    |                  |
|                   |                   |                               |                         |                  |
|                   | This iPad         | l's Name: MM iPad Pro         |                         |                  |
|                   | IP Addres         | ss of This iPad: 192.168.1.23 |                         |                  |
|                   | This iPad         | l's Data Service Port: 49992  |                         |                  |
|                   |                   |                               |                         |                  |
|                   |                   | Select Video Play List        |                         |                  |
|                   |                   |                               |                         |                  |
|                   |                   |                               |                         |                  |
|                   |                   | Done                          |                         |                  |
|                   |                   |                               |                         |                  |
|                   |                   |                               |                         |                  |
|                   |                   |                               |                         |                  |
|                   |                   |                               |                         |                  |
|                   |                   |                               |                         |                  |
|                   |                   |                               |                         |                  |
|                   |                   |                               |                         |                  |
|                   |                   |                               |                         |                  |

The iPad's name and IP address are displayed on this screen.

# iPad Settings

The iPad name can be found on the Settings>General screen.

| 3:03 PM Mon Jul 8 |            |                  |       | 🗢 Not Charging 🔳     |
|-------------------|------------|------------------|-------|----------------------|
|                   |            | <b>〈</b> General | About |                      |
| Settings          |            |                  |       |                      |
| Q. Search         |            | Neme             |       | MM iPad Pro          |
|                   |            |                  |       | 12.3.1               |
|                   |            | Model Name       |       | iPad Pro (10.5-inch) |
|                   |            | Model Number     |       | MPHH2NF/A            |
|                   |            | Serial Number    |       |                      |
| ≻ Airplane Mode   | $\bigcirc$ |                  |       |                      |
| ᅙ Wi-Fi           | MMEAPX     | Limited Warranty |       | Expires: 7/31/19 >   |
| * Bluetooth       | On         |                  |       |                      |
| (1) Cellular Data | Off        | Network          |       | Not Available        |
|                   |            | Songs            |       | 165                  |
| Notifications     |            | Videos           |       | 0                    |
| Sounds            |            | Photos           |       | 4                    |
| C Do Not Disturb  |            | Applications     |       | 67                   |
| Screen Time       |            | Capacity         |       | 256 GB               |
|                   |            | Available        |       | 232.51 GB            |
| 🔅 General         |            |                  |       |                      |
| Control Center    |            | Carrier          |       | AT&T 36.0.1          |

To find the IPAddress, touch Wi-Fi:

Wi-Fi

🗢 Not Charging 🔳

And then touch the  $\ensuremath{\ensuremath{\text{i}}}\xspace''$  next to the Wifi network.

The IP Address will be shown:

M & M Enterprises, Inc.

1:26 PM Sun Jul 7

M & M Enterprises, Inc.

| 1:26 PM      | 1 Sun Jul 7    |            |                     |        | 🗢 Not Charging 🔳 |
|--------------|----------------|------------|---------------------|--------|------------------|
|              |                |            | <b>く</b> Wi-Fi      | ММЕАРХ |                  |
| Se           | ettings        |            |                     |        |                  |
| 0,5          | Search         |            | Forget This Network |        |                  |
|              |                |            |                     |        |                  |
|              |                |            | Auto-Join           |        |                  |
|              |                |            | IPV4 ADDRESS        |        |                  |
|              |                |            | Configure IP        |        | Automatic >      |
| ≁            | Airplane Mode  | $\bigcirc$ | IP Address          |        | 192.168.1.23     |
| Ŷ            | Wi-Fi          | MMEAPX     | Subnet Mask         |        | 255.255.255.0    |
| *            | Bluetooth      | On         | Router              |        | 192.168.1.1      |
| ((†))        | Cellular Data  | Off        |                     |        |                  |
|              |                |            | Renew Lease         |        |                  |
|              | Notifications  |            | DNS                 |        |                  |
| <b>(</b> ))  | Sounds         |            | Configure DNS       |        | Automatic >      |
| C            | Do Not Disturb |            |                     |        |                  |
| X            | Screen Time    |            | HTTP PROXY          |        |                  |
|              |                |            | Configure Proxy     |        | Off >            |
| $\bigotimes$ | General        |            |                     |        |                  |
|              | Control Center |            |                     |        |                  |

# Appendix B – File Locations

| Plugin               |                                                   |
|----------------------|---------------------------------------------------|
| MMCKDocCapture.dll   | RetailPro9\plugins                                |
| MMCKDocCapture.mnf   | RetailPro9\plugins                                |
| MMCKDocCaptCapt.bmp  | RetailPro9\plugins                                |
|                      |                                                   |
| DataSvc              |                                                   |
| MMRProDataSvc.exe    | C:\Program Files (x86)\MMEnterprise\MMRProDataSvc |
|                      |                                                   |
| Logs                 |                                                   |
| CKCustInfo           | RetailPro9\MM\CustKiosk\Logs\CustInfo*            |
| MMRProDataSvc.exe    | C:\Program Files (x86)\MMEnterprise\MMRProDataSvc |
|                      |                                                   |
| Setup                |                                                   |
| CK*.ini              | RetailPro9\MM\CustKiosk                           |
|                      |                                                   |
|                      | C:\Program Files                                  |
| Signed Document PDFs | (x86)\MMEnterprise\CustKiosk\SignedDocs           |
|                      |                                                   |